## Welcome! W551のご使用を歓迎します! W551노트북 사용을 환영합니다!

Congratulations on your purchase of the W551 Notebook computer. This Quick Start Guide offers information to guide you through a successful Notebook Setup.

このたびは、W551シリーズノートPCをお買い上げいただき、誠にありがとうございます。貴方の W551がスムーズにセットアップするために、「早分かりスタートガイド」を用意しました。

W551 노트북 컴퓨터을 선택하심 감사드립니다. 당신의 노트북컴퓨터의 편리한 셋압을 위하 여, 우리는 "고속 설치 가이드"로 당신의 노트북 셋압에 도움이 되려고 합니다.

- 1. Slides in battery / 電池パックをPCに装着します / 밧데리 켐퓨터안에 끼우기
- 2. Connect to the AC power source / AC電源と接続します / AC전원연결
- 3. Open the LCD panel to a comfortable viewing angle / スクリーンを開け、一番良い角度に調節 します / 스크린포장을 열고. 스크린을 보기에 가장 적절한 유치로 조정
- 4. Press the power button to turn on the power / 電源ボタンを押して、PCをオンします / 전원번트 를 눌러 당신의 노트북을 작동합니다

# **Setup** • 使用開始 • 설정(셋압)

If an operating system has been installed into your W551 Notebook Computer, it is best to install the needed device drivers for using the built-in devices of your notebook computer. Before installing the drivers, check with your dealer first if they have already installed all the drivers along with the operating system.

ノートPCはオペレーティングシステムをインストールした。ノートPCに内蔵されている装置を働かさせ るために、できれば必要なドライバープログラムをインストールして下さい。またインストールする前 に、まずお買い上げの販売店にオペレーティングシステムと一緒にインストールしたかのを確かめて 下さい。

만약W551노트북컴퓨터에 작업프로그램의장치가 완료하였으면, 노트북컴퓨터안에 설치된 드 라이버를 사용 하실 때 에는 필요한 드라이버의 드라이버 프로그램장치를 설치하시는 것이 제 일 좋습니다. 이러한 드라이버 프로그램의 설치전에,대리점과 연결하여 이러한 드라이버 프로 그램들이 이미 장치된 작업프로그램과 일치여부를 사전에 확인하여 주십시요.

1. You can find one bundled Driver CD shown as the picture on the right side. 箱の中に右図のドライバーCDを確認して下さい。 당신은 노트북 컴퓨 터의 포장안에서 오른쪽그림에 표시된 드라이버 프로 그램CD를 발견 하실수 있습니다.

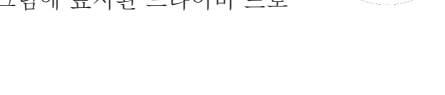

**GIGABYTE** 

Utility Driver Cl

2. Put the CD into the CD-RW or DVD-RW (optional) Drive. It will give you through the Auto Run installation.

CDをCD-RWやDVD-RW(オプション)ドライブに入れます。オートランが自動的にインストールしま す。

드라이버프로그램CD를 CD-RW 또는 DVD-RW (옵션)의 프레이어에 사입하여 자동진행(오 토런-Auto Run) 시키면, 장치가 완성 됩니다.

- <mark>」''''</mark>] Media Card Status Indicator / メディアカード検知器 / 메다아 카드 상태표시기 This light flickers when the computer is reading a multimedia or SD card. ライト点滅時、マルチメディアやSDカードの読取り中を示します。 컴퓨터가 멜티메이아또는 SD 카드를 채독시에는 이 등이 반짝입니다.
- **N Caps Lock / キャピタルロック /** 대문자걸쇠

### **Status LED Indicator**•**LED** インジゲーターの状態•**LED** 상태표시등

#### **> - ☆ - Power / 電源 / 전원표시등**

**) 日 Hard Disk Drive (HDD) Activity / ハードディスクドライブ(HDD)起動 / 하드 디스크 드라이브** (HDD)표시기

It glows blue when the computer is on; It flashes blue when the computer is in the suspend mode. The light is off when the computer is in the Hibernation mode or shut down. PCの電源をオンする時、ブルーライトが点灯し、サスペンドモード時、ブルーライトが点滅します。 PCの電源をオフまた休止状態になる時、ブルーライトが消灯します。

전원표시등의 파란빛이 켜지면 컴퓨터가 이미 작동되었음을의미 합니다. 흐린 파란불은 컴 퓨터가 대기상태에 있음을 표시 합니다. 컴퓨터가 꺼져거나 휴식상태에 들어간 경우에는 파란불이꺼집니다.

#### **J □ Battery Status Indicator / 電池インジゲーター / 밧데리 상태 표시등**

Battery status indicator tells you whether the battery is charging or is already charged. If you are charging your battery, light remains on even if your notebook is shut off. If there is no battery activity, the power adapters are not connected, or the power switch is off, the battery indicator will also be off.

電池インジゲーターは電池が未充電・充電済みの状態を示します。PCの電源をオフしても、充電 中の場合、インジゲーターは点灯します。電池が未充電・変圧器に接続してないまた電源オフの 場合、インジゲーターが消えます。

밧데리 상태 표시등은 밧데리의 충전중 또는충전완료를 표시 해줍니다. 충전중 켐퓨터를 꺼어도 불은여전히 빛납니다. 비충전시, 어댑터를 연결하지 않았을때, 전원을 꺼을때 표시 등은 꺼집니다.

Wireless LAN / 無線LAN / 무선지역 인테넷 상태표시기

This indicator tells you whether your computer is connected to a wireless network or not. インジゲーターによって、無線LANと接続しているとがを現します。

이 표시기는 댱신의 컴퓨터가무선지역 인테넷으로 연결 여부를 알려드립니다.

This indicator tells you that the keyboard is set to type in all capital letters. キーボードは全て大文字と設定されます。

이 표시기는 키보드가 대문자상태로 설정되어있음을 알려드립니다.

**N** Num LK / 数字ロック / 숫자 걸쇠키

Lights up when the numeric mode is turned on by pressing [Num LK]. Press [Num LK] again to turn off the embedded numeric keyboard. ライト点灯時、数字ロック[Num LK]が起動します。もう一度[Num LK]を押すとロックが解除されま す。

표시등에 불이 켜지면숫자걸쇠키[Num LK]작동을 표시함, 다시한번 누르면 [Num LK] 숫 자걸쇠키의 해재 할 수 있습니다.

This indicator tells you whether your internal hard drive is being accessed and, if so, how fast.

ハードディスクドライブ(HDD)起動インジゲーターより、内部ハードドライブアクセスおN状態と速さ を示します。

이 표시기는 당신의 내부의 하드 드라이브가 채독중이거나, 그속도를 말하여 줍니다.

#### **Installing W551 Notebook Computer Device Drivers** • **W551**ノートPCのプログラムをインストールする • **W551**시리즈 노트북의 디바이스 드라이버설치

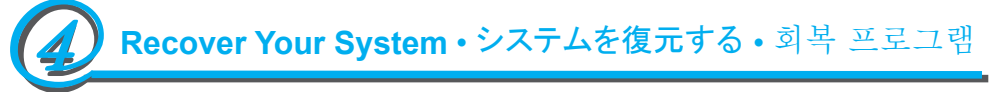

1. Power on your computer. If it is already running, reboot (restart/reset) it.

2. As soon as anything (logo, graphic, text) appears on the screen after boot-up, press and hold down the F9 key. (Typically, F9 is the "hot key" that starts Recover

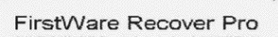

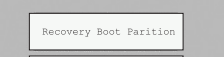

Pro. Contact your PC manufacturer if this hot key does not work.)

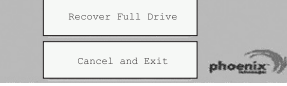

1. PCの電源をオンします。PCがランしている場合は、再 起動(restart/reset)します。

2. スクリーンの起動画面(ロゴ・グラフィック・テキスト)が現 れた場合は、F9キーを押します。(通常の場合、F9はプロ が復元時に設定起動用の"ホットキー(hot key)"である。も し作動しない場合は、PCメーカーへ問い合わせて下さい)。

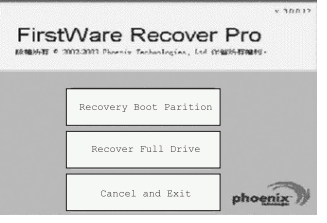

1. 먼저 컴퓨터를 켜줍니다. 켜 놓으신 상태라면 리셋트 키를눌러 줍니다.(restart/reset).

2. 컴퓨터를 켜신후 스크린 작동화면에 (상표,도안,문 자)가 나타납니다, F9 키를눌러 줍니다. (일반적으로 F9키는 프로 셋팅 하트키 "hot key" 입니다. 아무런 반 응도 없으면 컴퓨터 제조업체 문의하십시요).

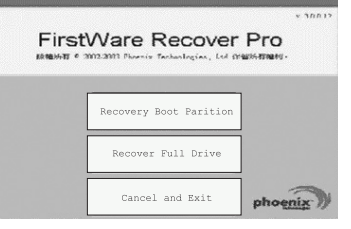

The cME Console screen displays. This is the access screen for applications in the cME. Your Phoenix cME Console opening screen may not match the one pictured here. The number of available applications varies.

cMEコンソールスクリーンデスプレー。この画面はcMEの応用プログラムをアクセスします。

#### 貴方のPhoenix cMEコンソールオープニング画面はここの画面とは違うし、応用可能の数量も異なる かもしれません。

cME Console 화면이 나타나면.이 화면을 이용하시여cME 응용상태에 들어가 실수 있습니다. 고객님의 Phoenix cME console의 처음화면이 상술한바와 다르다면 응용하실 수 있는 수량도 다를 수 있습니다.

• Normally, your mouse will be functional when running FirstWare Recover Pro, and you can click to select options. If the mouse is not functioning, press the Tab key until the desired option is highlighted, and then press Enter to select it.

• 一般環境において、貴方はFirstWareプロ復元の設定プログラムが現れた時、マウスで望むオプショ ンを選択します。もしマウスが作動しない場合は、Tabキーを押し続けて、望むオプションがハイライトに なってから、Enterキーを押して選択して下さい。

• 일반적으로, FirstWave회복셋팅 프로그램이 나타나면 마우스는 작동이 가능하며, 마우스로 원하 는 기능메뉴를 클릭합니다. 만약 마우스가 작용하지 않으면, Tab 키를눌러 원하는 키가 선택 되 도록 한 다음 Enter키를 눌러 선택합니다.

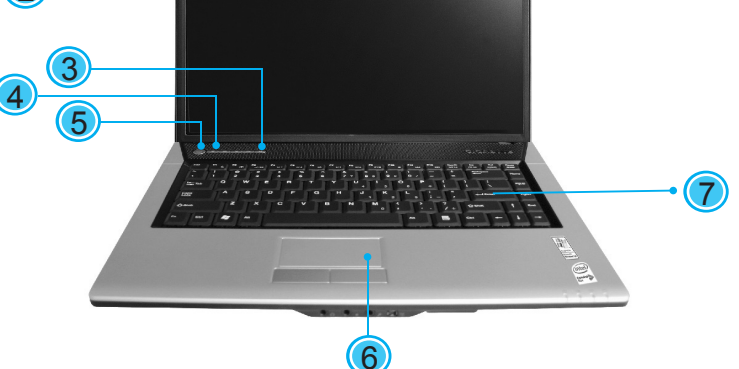

- 1. 4-in-1 Card Reader / 4イン1カードリーダー / 4-in-1 카드 리더기
- 2. PCI Express Card or New Card Slot / PCI 高速カード或いは新カードスロット / PCI 고속 카드/새카드 슬롯
- 3. USB Port / USBポート / USB포트
- 4. Optical Disc Drive / 光学ディスクドライブ / ODD광학 드라이버
- 5. Optical Drive Indicator / 光学ドライブインジゲ ーター / 광학드라이브 표시기

6. Optical Disc Eject Button / 光学ドライブのイ ジェクトボタン / ODD광학이젝트 (Eject)번튼 7. Emergency Eject Hole / 緊急イジェクト穴 /

- 엠머젼씨 이젝트 홀 (비상배출구)
- 8. Modem Port / モデムポート / 모템 포트 9. USB Port / USBポート / USB포트
- 10 Kensington Lock / Kensington ロック / Kensington 잠금

 $\left( 1\right)$ 2 貴方の**W551**ノート**PC**を認識します • 알아봅시다당신의 **W551**노트북컴퓨터

- 1. LCD Latch / LCDラッチ / LCD걸쇠 2. Status LED Indicator / LEDインジゲーター
- の状態 / LED상태표시등
- 3. Headphone Jack / ヘッドフォンジャック / 해드폰 삽입구
- 4. Line-in Jack / ランインジャック / Line-in삽입구 5. Microphone Jack / マイクロフォンジャック /
- 마이크 삽입구
- 6. IEEE 1394 Port / IEEE 1394ポート / IEEE 1394 포트

**Know Your W551 Notebook Computer** •

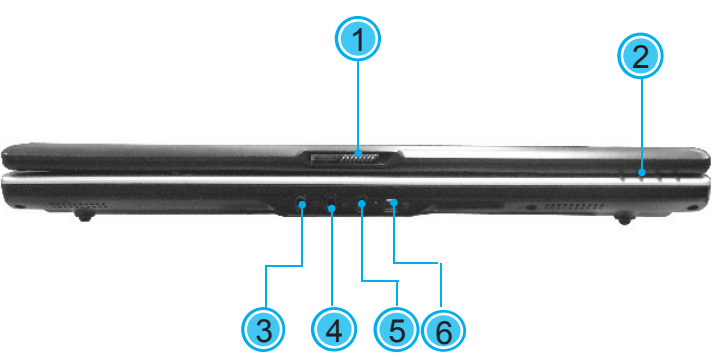

**Quick Installation Guide** クイックインストレーションガイド

This Quick Start Guide is intended for use only as a quick reference. For more detailed information and procedures, please consult the user manual included in your package or visit us at http://www.gigabyte.com.tw

- 1. Power Port / パワーポート / 전원 포트 2. Port Replicator Connector / ポートリプリケー ターコネクタ / 리프리케이터 연결 포트 3. LAN Port / LANポート / LAN포트
- 4. External Display Port / 外部のディスプレーポ ート / 외부 모니터포트 5. S-Video Port / S-Videoポート / S-Video포트 6. USB Ports / USBポート / USB포트
- 1 Battery Bay / 電池室 / 밧데리 베이 2 Battery Release Latch / 電池取り出しラッチ /
	- 밧데리 풀기 번튼
- 3 Fan Vent / ファン放熱穴 / 선풍기 배출구 4 Stereo / ステレオ / 스테레오

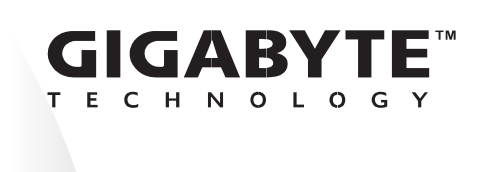

This product incorporates copyright protection technology that is protected by U.S. W551 technology must be authorized by Macrovision, and is intended for home and other limited viewing uses only unless otherwise authorized by Macrovision. Reverse engneering or disassembly is prohibited. patents and other intellectual property rights. Use of this copyright protection

「早分かりスタートガイド」は簡単かつ早くできるガイドです。詳しいことは、貴方の「PCマニュアル」を参 照してください。また技嘉ウエブサイド(http://www.gigabyte.com.tw)をご参照ください。

[고속 설치 가이드]는간편 신속한 참고자료입니다. 만약 컴퓨터에 대한 더 많은 기능과 자료가 필요하시면 [사용메뉴얼] 참고 하시거나 아래의인테넷을 이용하여 필요하신 정보를 찾아 보실 수 있습니다. http://www.gigabyte.com.tw

2ZA08G-45511-Q00

- 1. Dual Array Microphone / デュアル アレイデ スプレー / 연립식 두 줄 마이크 2. LCD Display Screen / LCDディスプレイスク リーン / LCD디스플레이 스크린 3. Launch Keys / ロンチキー / 작동 키
- 4. Light Sensor / 光センサー / 라이트 센서 5. Power Button / 電源ボタン / 전원번튼 6. Touchpad / タッチパッド / 터치패드
- 7. Keyboard / キーボード / 키 보드

3

2

ble  $\bigoplus$  $\overline{\text{SO}}$   $\overline{\text{C}}$ 1 3 (4) (5) (6)

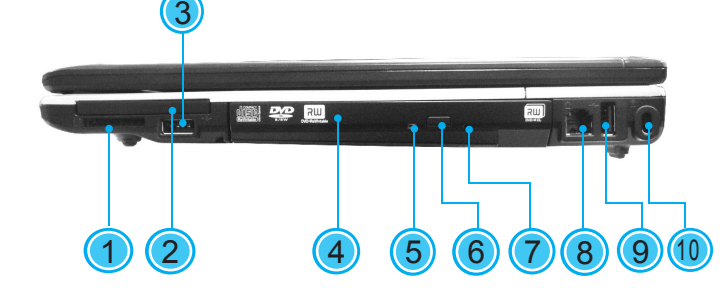

2

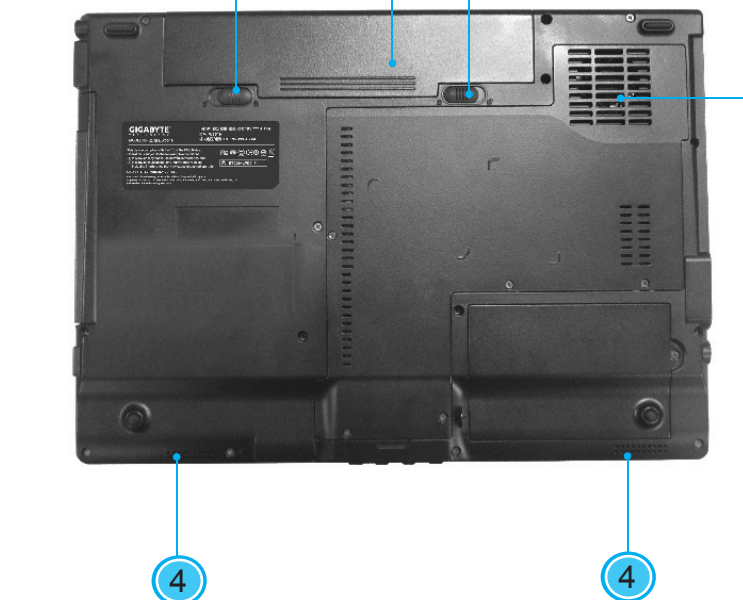

2 ) (1

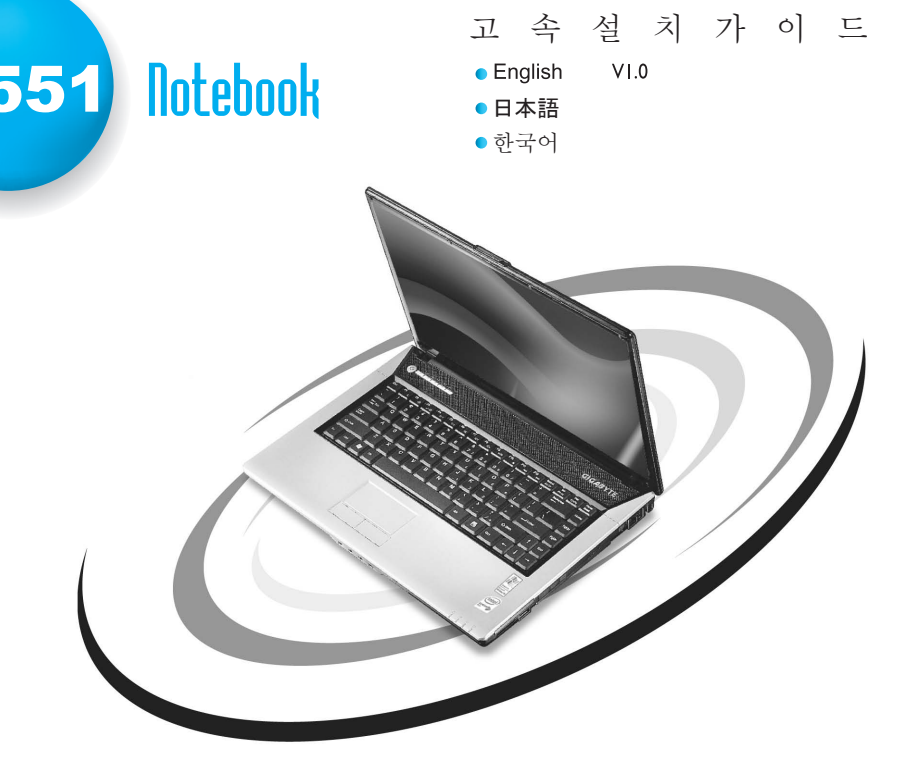

#### Macrovision License of Notice